## **Инструкция по оформлению экспертного заключения о возможности открытого опубликования научных работ и акта идентификационной экспертизы в электронном виде через интранет-портал ИСУ Университета ИТМО**

1) Зайти в Личный кабинет ИСУ. В разделе «Образование и наука» выбрать «Экспертиза материалов».

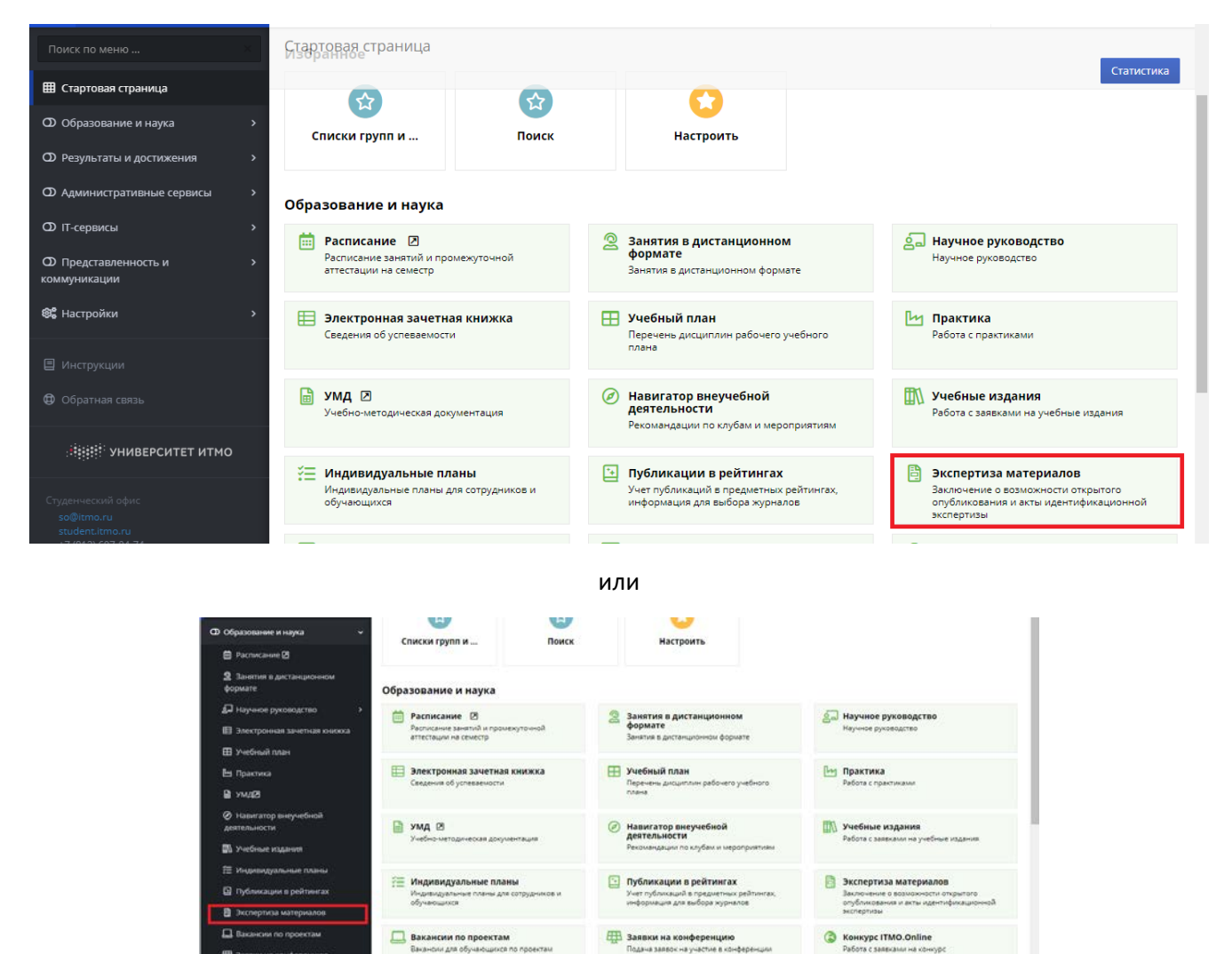

2) В открывшемся окне нажать «Создать заявку на экспертизу»:

曲:

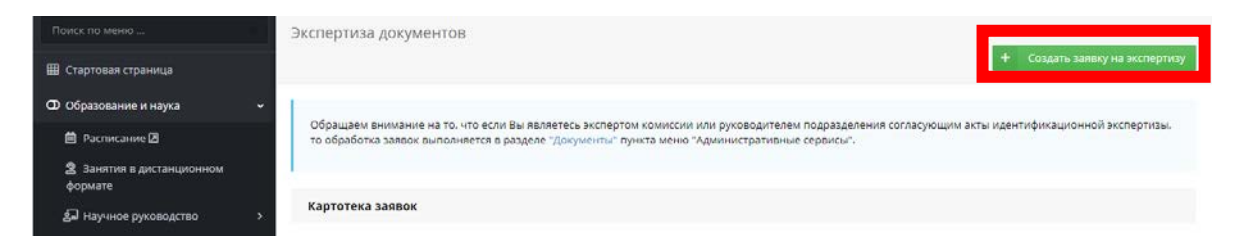

## 3) Далее заполнить информацию о предоставляемом материале:

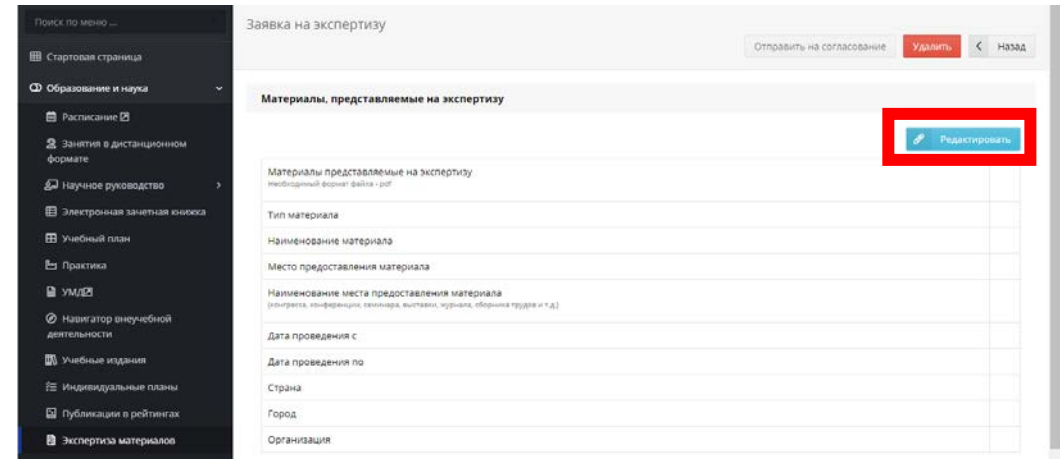

4) Нажмите «Добавить файл» и загрузите материал (тезис, статья, доклад и т.д.). Обратите внимание на то, что файл публикации должен быть в формате **.pdf**.

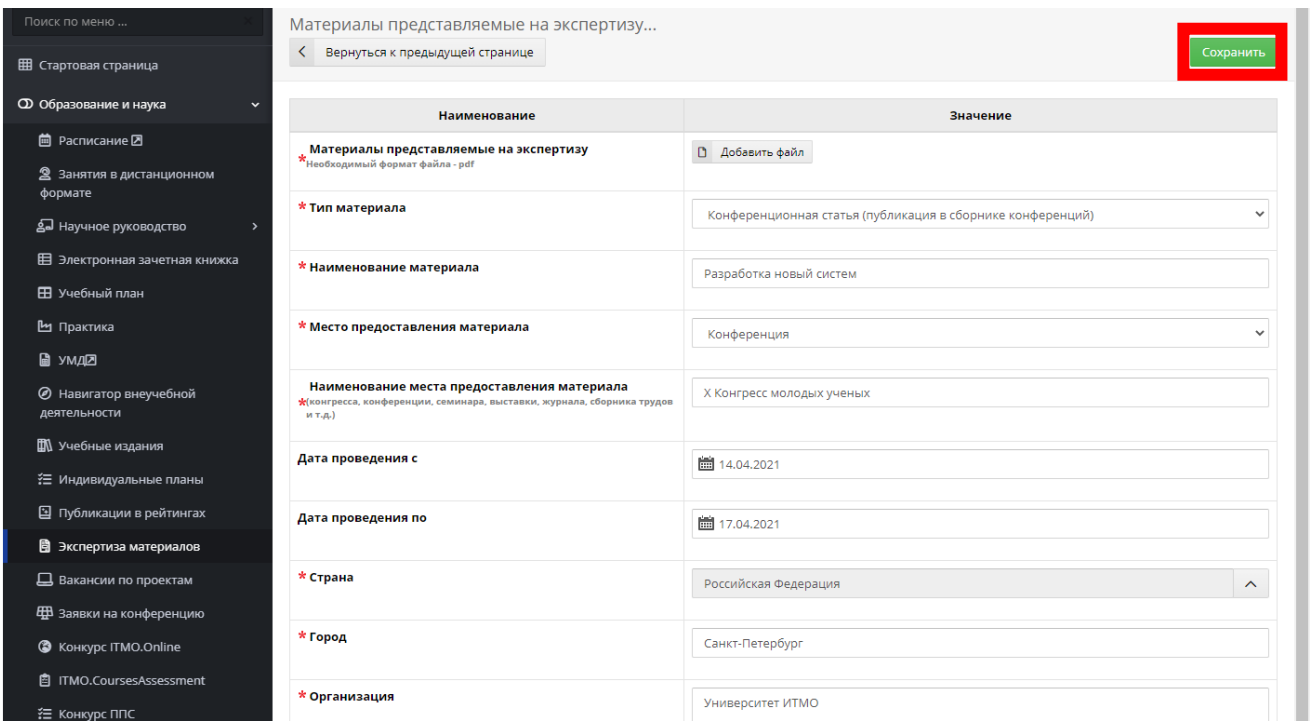

Обязательно нажмите «Сохранить» после внесения всей информации и прикрепления файла.

5) Нажмите «Вернуться к предыдущей странице». При наличии соавторов в Вашей публикации добавьте их в следующем блоке заявки:

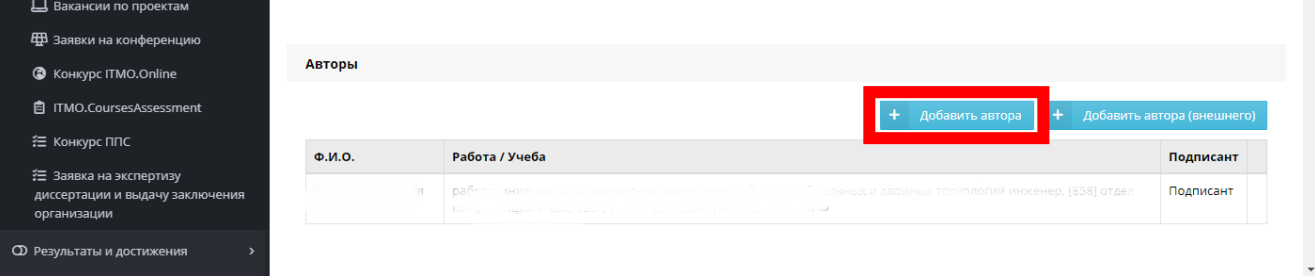

6) Выбрав соавтора из выпадающего списка, назначается автор, отвечающий за направление материалов на идентификационную экспертизу (наименование технологий двойного/гражданского назначения), нажав кнопку «назначить».

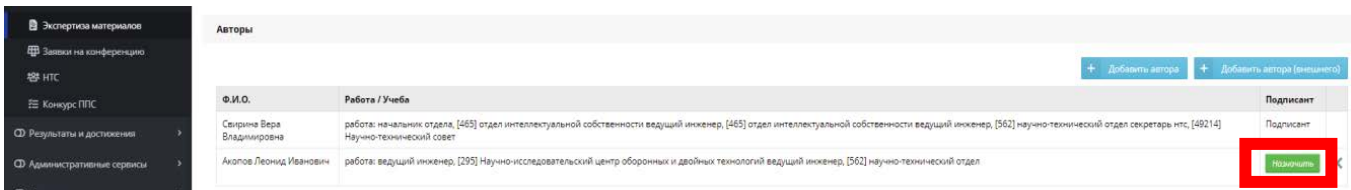

7) Затем необходимо выбрать экспертную комиссию, указав руководителяэксперта:

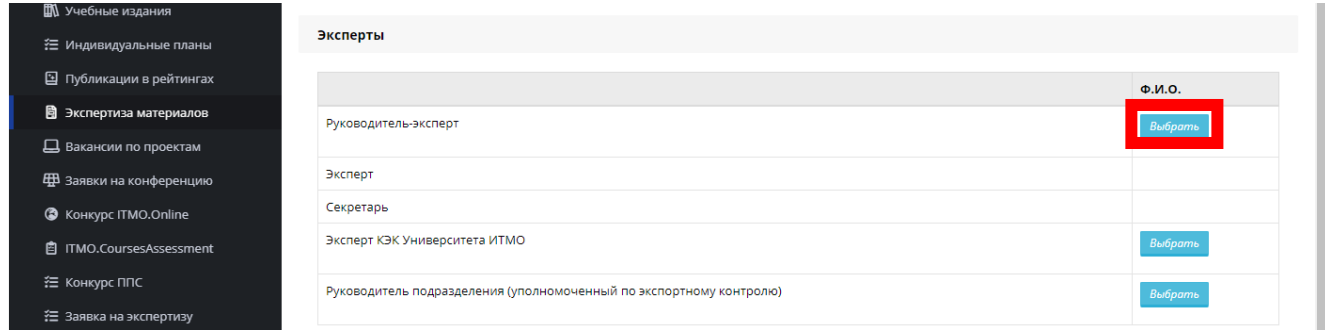

После этого откроется возможность выбрать и заполнить эксперта и секретаря. Затем заполняются поля комиссии для акта идентификационной экспертизы (эксперт КЭК, руководитель подразделения по экспертному контролю).

8) Когда все поля заявки будут заполнены нажмите «Отправить на согласование»:

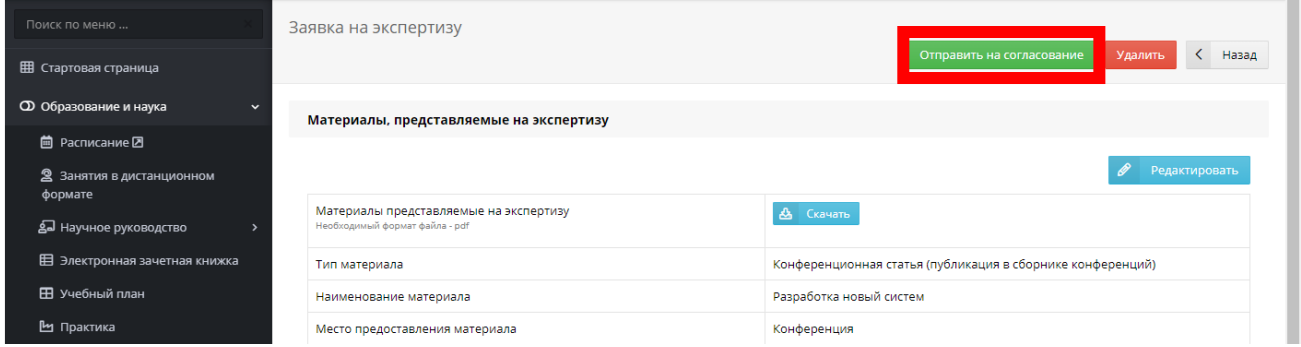

9) После отправки на согласование автору из (п.5) будет направлено информационное письмо о необходимости электронного согласования материалов для проведения экспертизы:

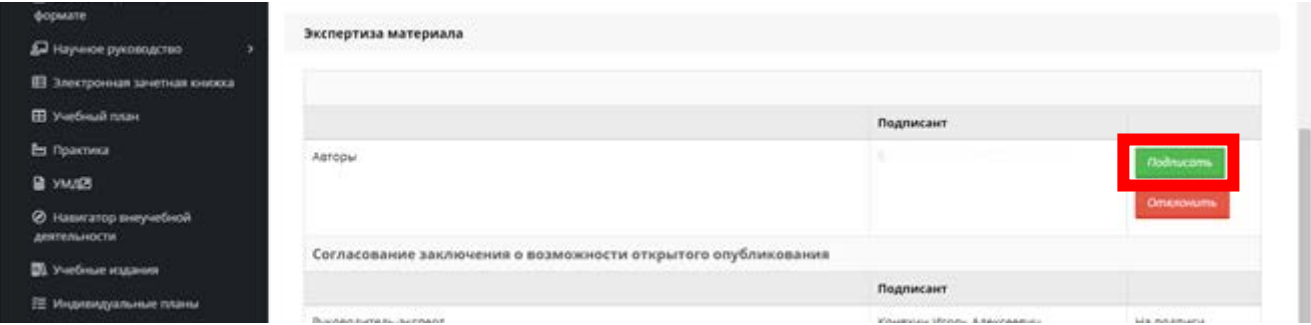

\*Экспертная комиссия КЭК не сможет начать экспертизу материалов без электронного согласования автора (п.5).

9) После окончания экспертизы статус Вашей заявки должен измениться на «Акт подписан». В случае, если это не происходит, обращайтесь в Отдел интеллектуальной собственности (473 аудитория Кронверкский пр-т, д.49) или по телефону 232-41-56.

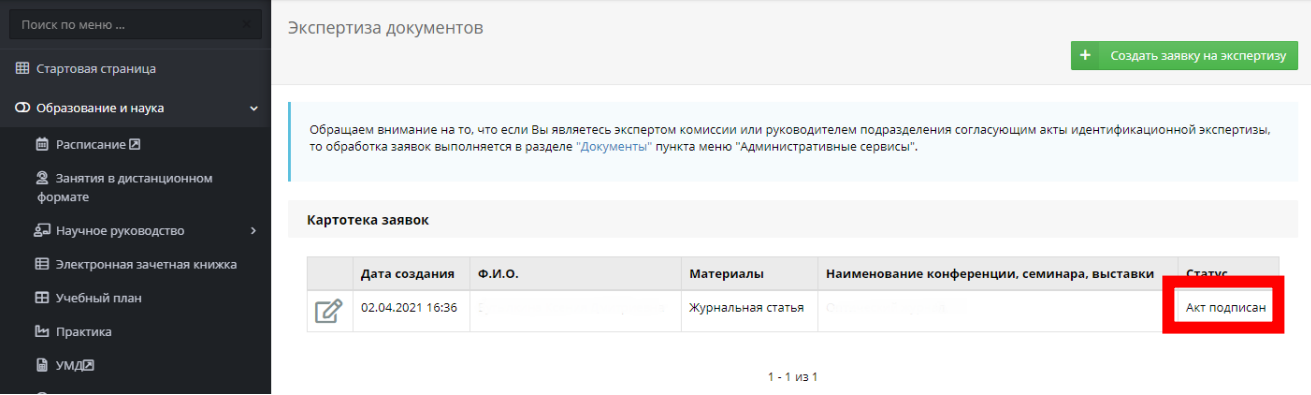

10) Для того, чтобы выгрузить готовые акты необходимо войти в карточку подписанной заявки и выгрузить их, нажав синие кнопки «Печать заключения» и/или «Печать акта».

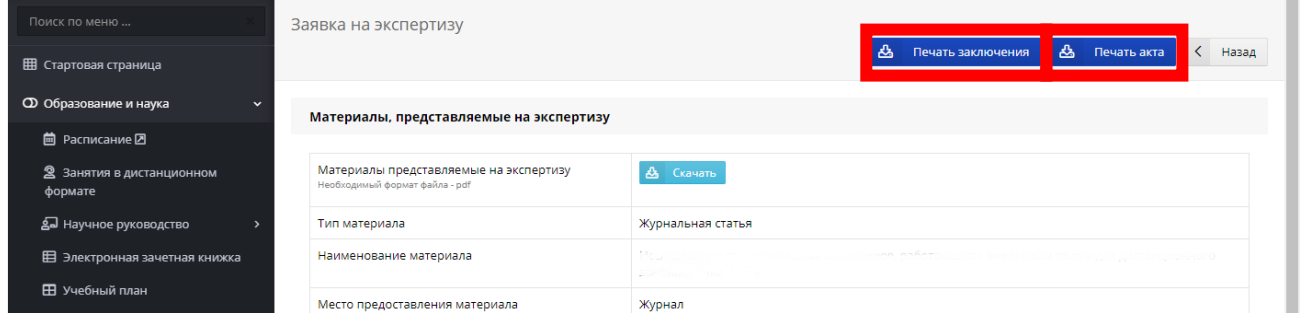